## 2-3校友会パソコン同好会(2017年度第19回) 2018.01.08 J.Katoh

ペイントの使い方(応用編)

# Ⅲ. 写真(画像)の修正、加工

## 1.写真からに写り込んだ部分(一部)を消去する方法

1)写真をペイントに表示させる。

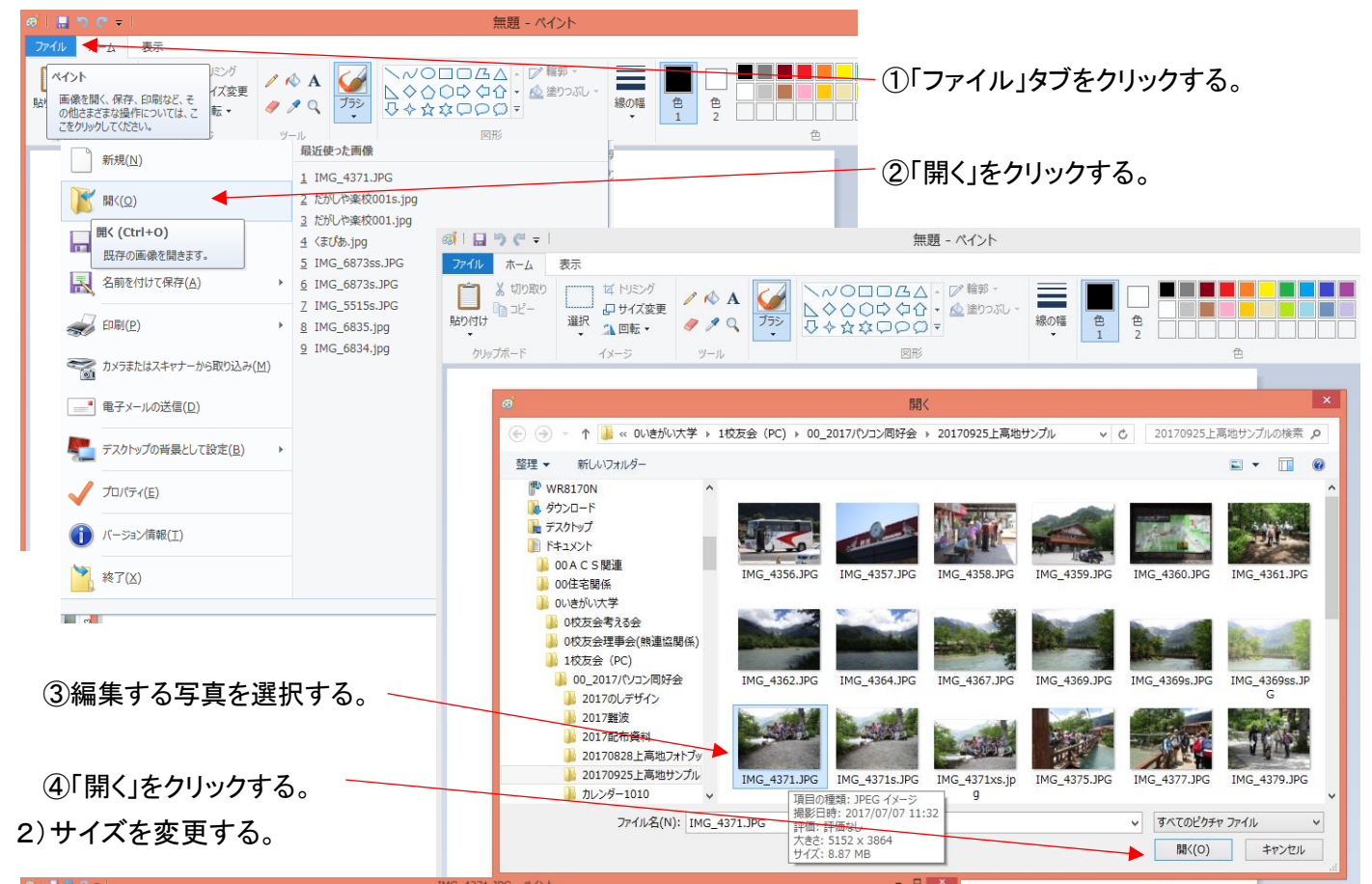

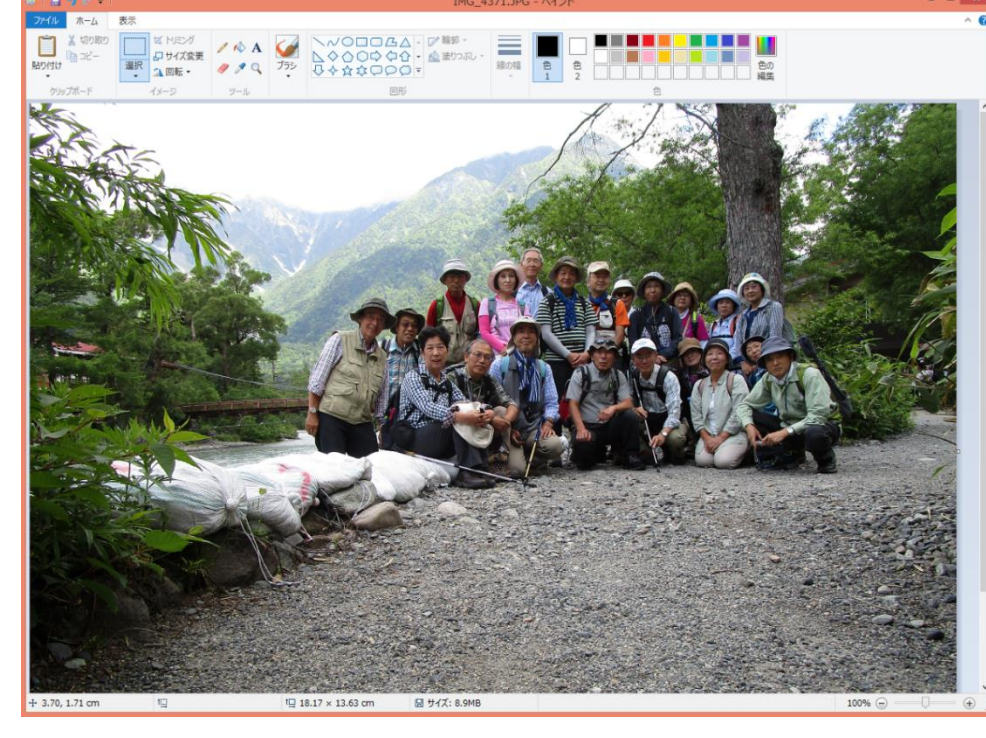

①リボン部「イメージ」項の「サイ ズ変更」をクリックする。 ②「パーセント」を選択する。

3「縦横比を維持する」に☑をつ ける。 ④「水平方向」の数値部を

50 に変更する。

(本例では縦、横 1/2 に縮小して みる)

縦横比維持しているため、「垂 直方向」の値も自動的に 50 とな る。

⑤「OK」をクリックする。

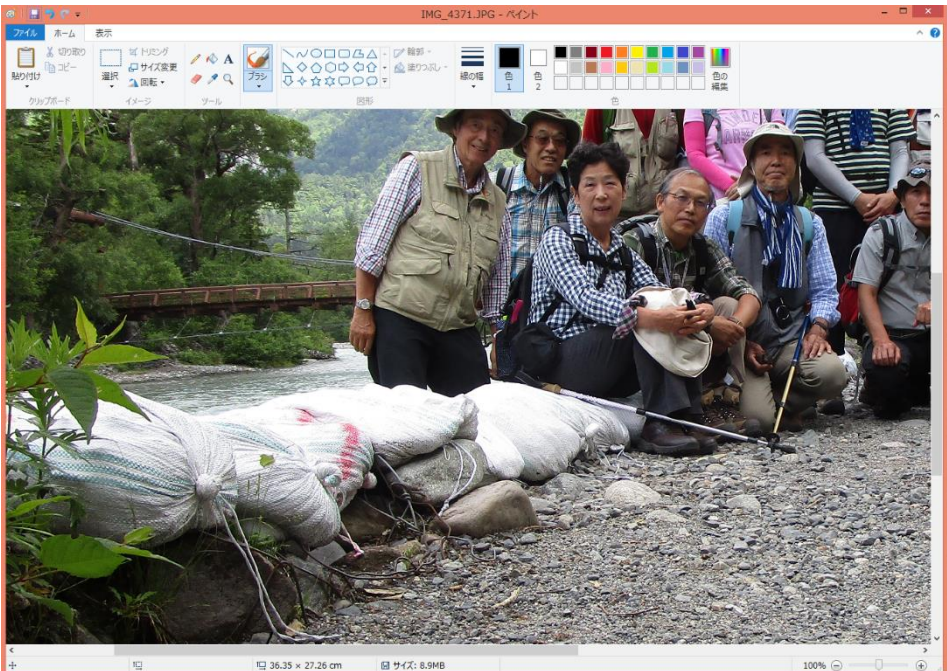

3)余分な部分を他の部分をコピーし て隠す。(【例】土嚢の部分が目障り なので、少し減らす。)

2

①リボン部の選択の▼をクリックし、 「自由選択」を選ぶ。

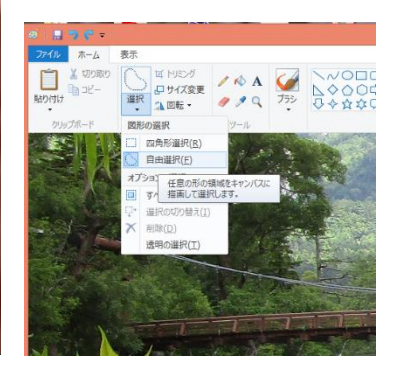

②必要な部分をドラッグして選択する。(必要部分を囲 む)

③囲み終わり、クリックを外すと四角形が「点線で表示 される」

④「CTRL」キーを押しながら、四角形を移動すると自由 に選んだ部分がマウスの移動先に、移動し、コピーされ る。

⑤切り取る形を、移動先の形状に、出来るだけ合わせ ておくと、後の詳細合せ込が楽になる。

⑥部分部分をこまめに「選択」、「移動、コピー」をする 事により、不用な部分を置き換えることが出来る。

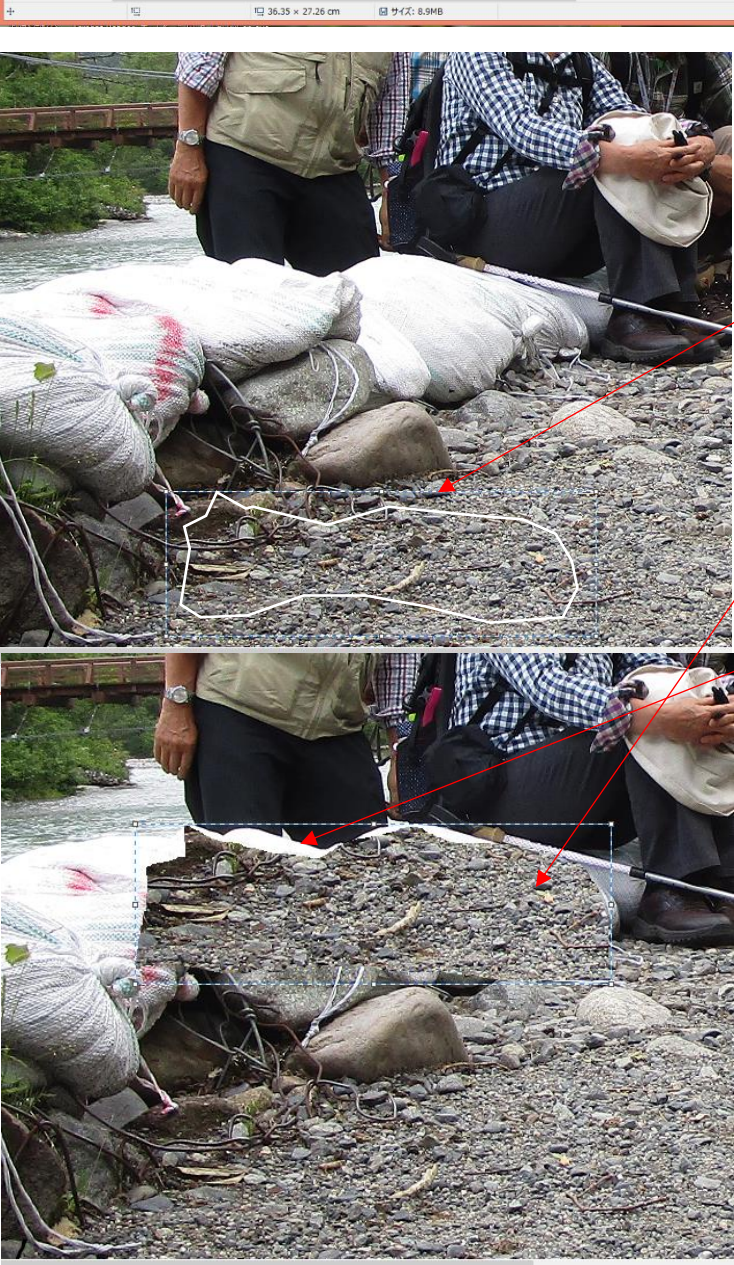

 $\Box$  36.35 × 27.26 cm **日 サイズ: 8.9MB** 

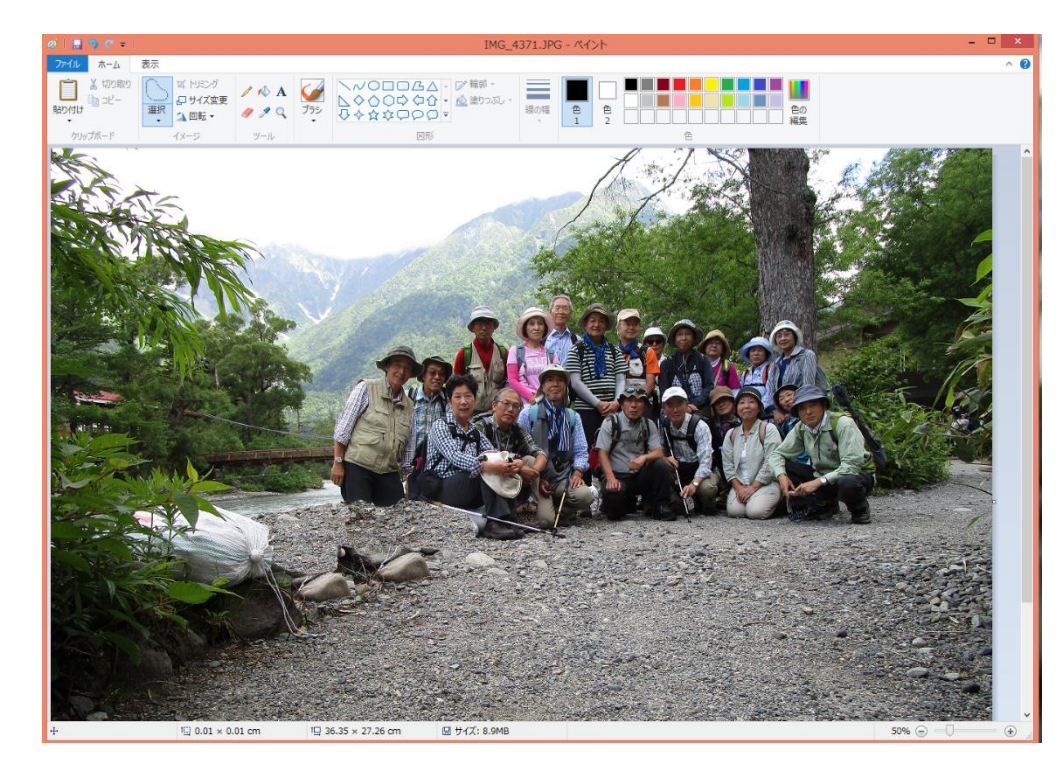

⑦手前の土嚢部分が砂利に置 き換わった。

⑧つなぎ部分の修正はペイント の、「スポイト」で周辺の色を吸 い取り、スプレーでぼかす。 (詳細方法は別途。)

## 2. 顔部分などにモザイクをかける方法

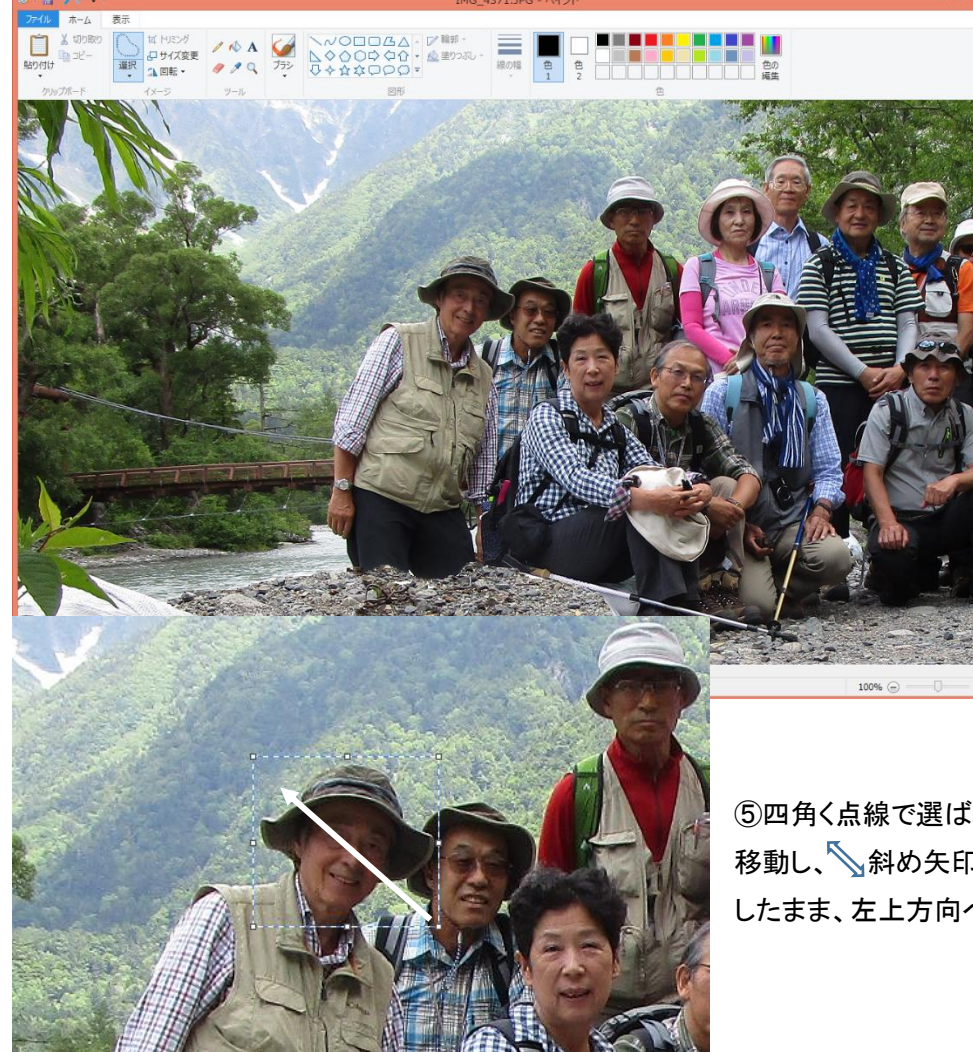

①編集する写真を表示する。

②「選択」下の▼をクリックす る。 ③「四角形の選択」をクリックす る。

④モザイクをかける部分を選ぶ

⑤四角く点線で選ばれたら、四角の右下角にカーソルを 移動し、◇斜め矢印のカーソルが表示されたら、クリック したまま、左上方向へ移動する。

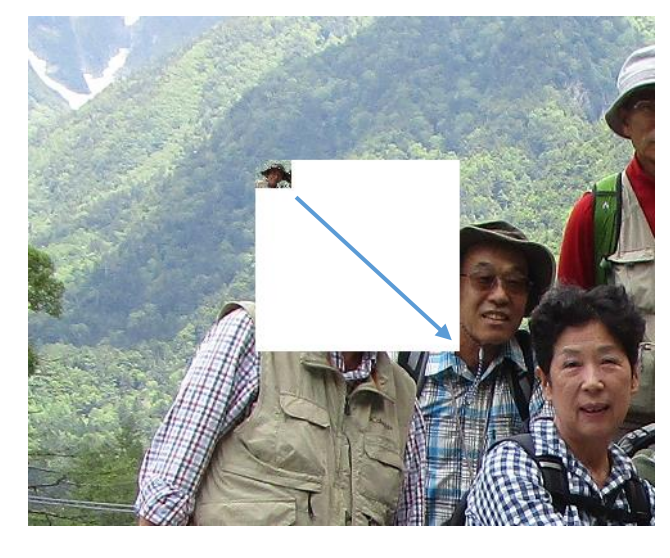

⑥左図の様に移動した先に小さくなる。

⑦小さくなったところで、一旦クリックをはずす。

8再度、小さい画像の右下でカーソルが斜め矢印 を確認して、クリックしたまま、右下の元の位置まで 戻して、クリックを放すとモザイク状になる。

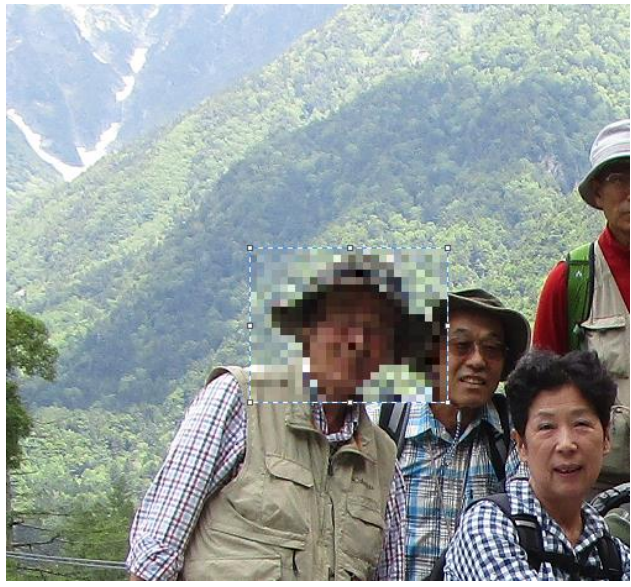

⑨小さくするサイズが小さいほど、大きなモザイクになり 元の画像が見えなくなる。

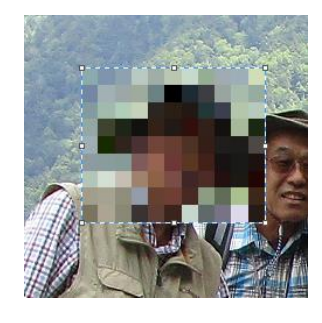